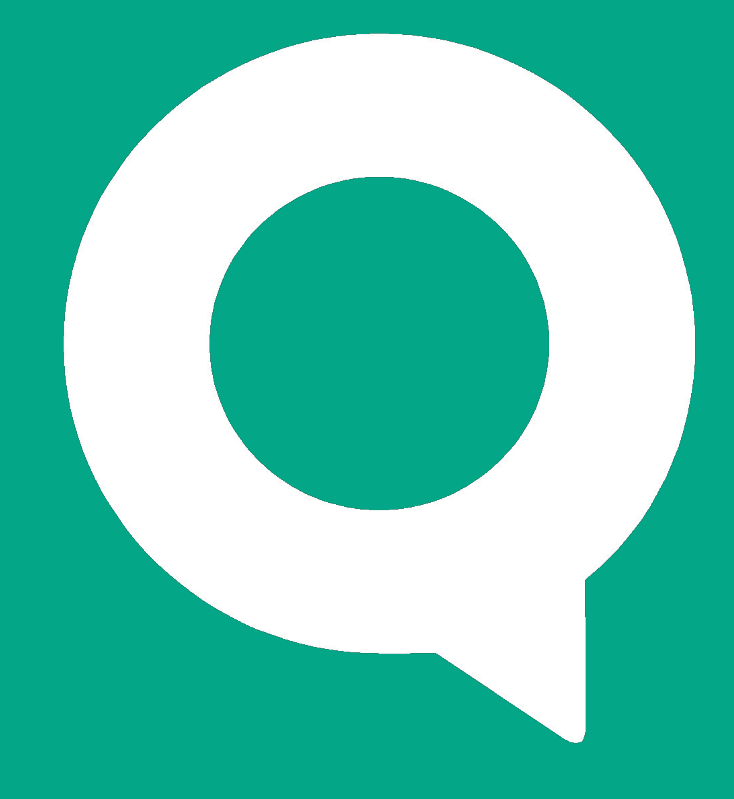

#### Знакомство с рабочим местом webQUIK

ARQA Technologies quik.ru

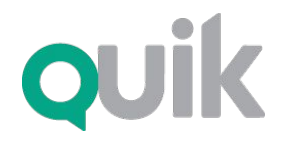

Рабочее место webQUIK

# Интерфейс

Обновление данных в webQUIK производится через заданные интервалы времени, минимум — 1 секунда.

Особенностью webQUIK является его многооконный период обновления данных для снижения трафика. Пользователь может самостоятельно увеличить

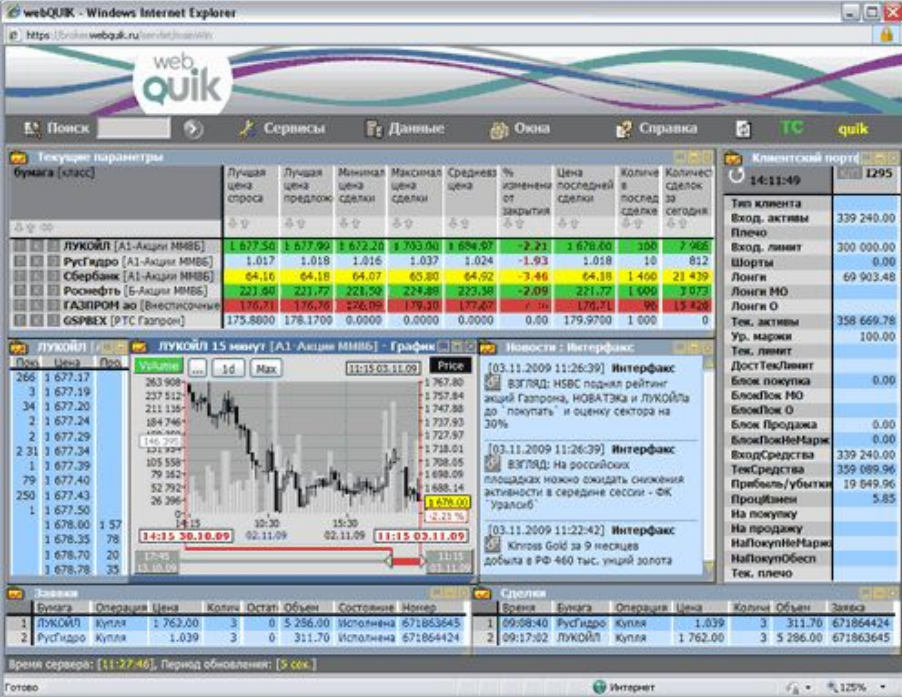

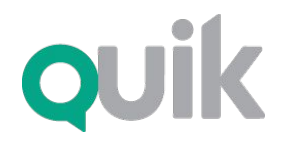

Рабочее место webQUIK

### Вход в систему

Для обеспечения конфиденциальности передаваемой информации и предотвращения несанкционированного доступа в системе webQUIK используется технология цифровых сертификатов SSL, встроенная в браузер.

Для проверки подлинности клиента требуется ввести регистрационное имя (логин) пользователя и пароль. При необходимости, пользователь может изменить пароль самостоятельно. По усмотрению брокера в webQUIK может применяться технология двухфакторной авторизации RSA SecurID.

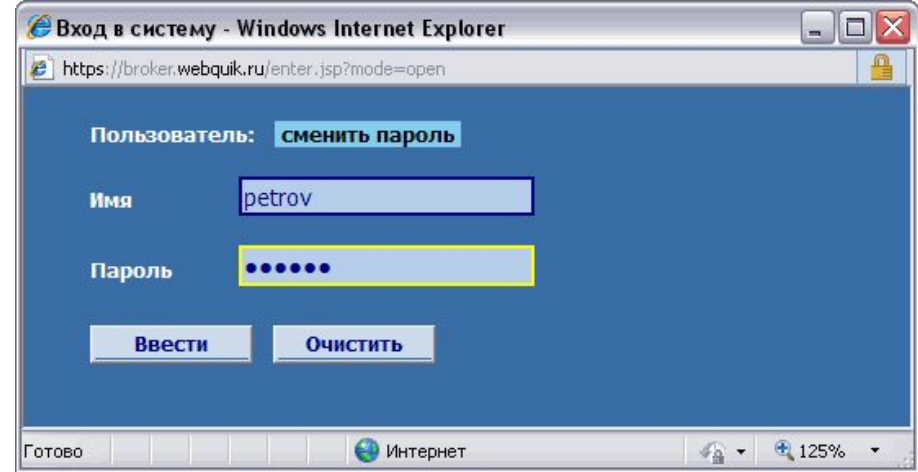

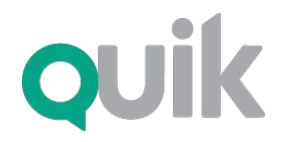

Рабочее место webQUIK

# Просмотр рыночной информации

Слева от заголовков строк расположены кнопки для открытия графика, «Окна котировок» или новой заявки по выбранной бумаге.

«Окно котировок» представляет собой очередь лучших заявок на покупку/продажу по выбранному инструменту. В webQUIK можно открыть несколько окон котировок.<br>Окон котировок. выделены значения процентного и абсолютного

изменения текущих цен по отношению к ценами с отношению к ценами с отношению к ценами с отношению к ценами с о<br>По отношения по отношения по отношению к ценами с отношению к ценами с отношению к ценами с отношению к ценами В таблице «Текущие параметры» можно сортировать webQUIK предусмотрена настройка ширины строки по значению столбца. Во всех таблицах столбцов, а также автоматическое форматирование ширины столбцов и размеров окна по данным – достаточно нажать на иконку в верхнем левом углу окна.

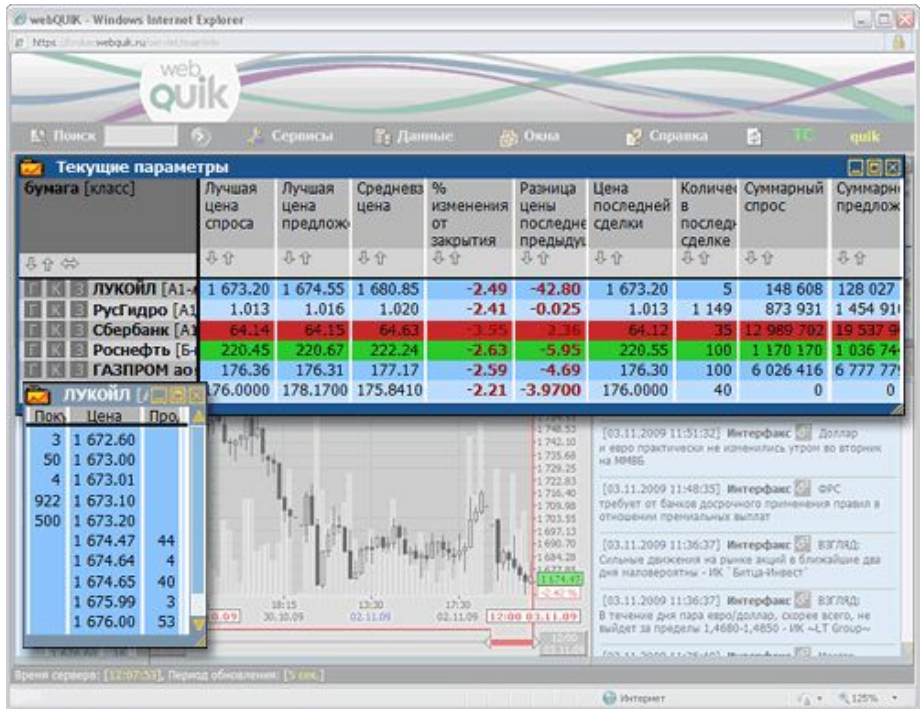

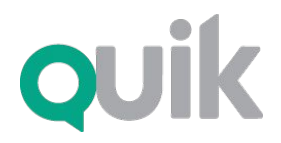

Рабочее место webQUIK

# Графики

График показывает движение цен сделок по выбранному инструменту в течение дня. На правой границе графика отображаются значения цены и объема последней сделки.

Размер графика настраивается автоматически по габаритам окна. Пользователь может настраивать вид графика (бары, свечи, линии), интервал, отображение объемов сделок.

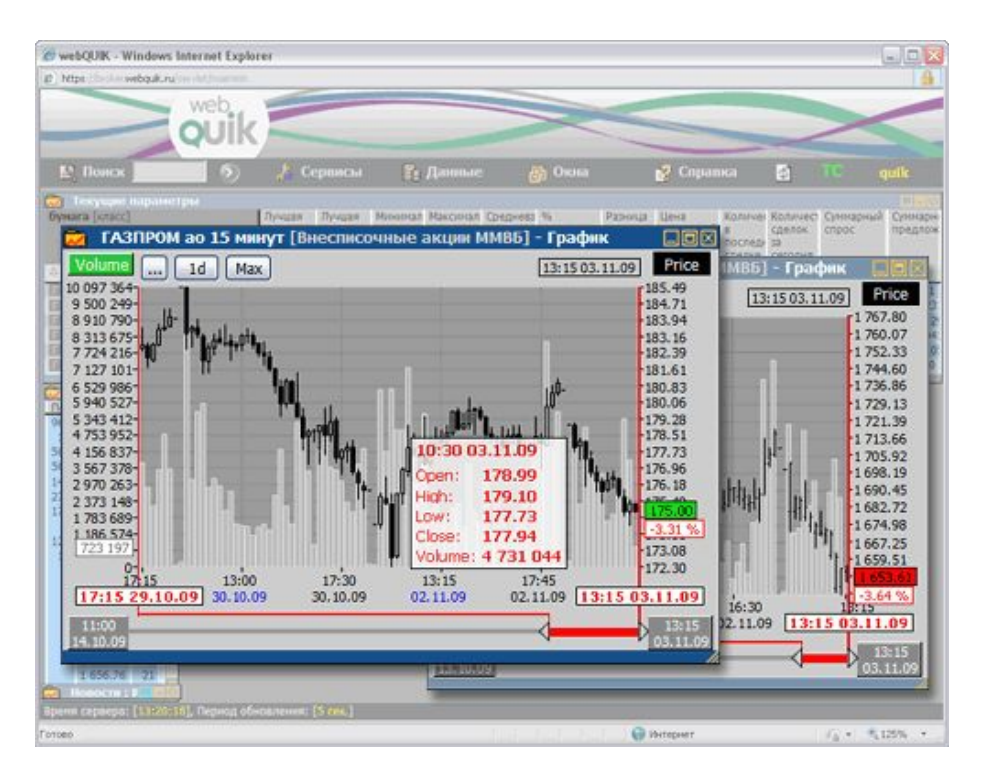

![](_page_5_Picture_0.jpeg)

Рабочее место webQUIK

# Быстрый поиск бумаги

В webQUIK существует простой способ найти нужную бумагу и получить информацию по ней – достаточно написать тикер или часть наименования бумаги в поле «Поиск инстр-та» на панели инструментов и нажать клавишу «Enter». В результате откроется окно со списком бумаг во всех доступных классах, соответствующих запросу.

Нажатием на иконки в таблице результатов поиска можно добавить бумаги в таблицу «Текущие параметры», построить график, открыть окно котировок или ввести заявку по данному инструменту.

![](_page_5_Picture_59.jpeg)

![](_page_6_Picture_0.jpeg)

Рабочее место webQUIK

### Заявки

Окно ввода заявки открывается нажатием клавиши «F2». Расположение полей и переход по ним клавишей «Tab» оптимизированы для удобства восприятия и быстрого редактирования основных параметров.

Для наблюдения за состоянием исполнения отправленных заявок предназначена таблица «Заявки». Состояние заявок выделяется цветом шрифта: красным – активные заявки, синим – исполненные, черным – отозванные из торговой системы. Активные заявки, в том числе частично исполненные, могут быть сняты нажатием кнопки «С» слева от заголовка строки.

![](_page_6_Picture_6.jpeg)

![](_page_7_Picture_0.jpeg)

Рабочее место webQUIK

# Сделки

Таблица «Сделки» служит для отображения сделок клиента. Таблица «Все сделки» содержит информацию о 20 последних сделках в торговой системе, без указания контрагентов. В этих таблицах можно просматривать информацию как по всем доступным бумагам, так и фильтровать их по определенным параметрам.

![](_page_7_Picture_43.jpeg)

![](_page_8_Picture_0.jpeg)

Рабочее место webQUIK

#### Условные заявки

В системе webQUIK реализованы следующие типы условных заявок: «стоп-лимит», «тэйк-профит», «с условием по другому инструменту», «со связанной заявкой». Ввод этих заявок осуществляется из одной формы, которую можно вызвать нажатием клавиши «F6». Для каждого типа заявок существует набор дополнительных условий, которые становятся активными при выборе нужного типа заявки.

![](_page_8_Picture_5.jpeg)

![](_page_9_Picture_0.jpeg)

Рабочее место webQUIK

## Портфель клиента

Таблица «Купить/Продать» показывает текущие значения позиций клиента по бумагам, включенным в портфель, и их денежную оценку. В таблице отображается максимальный размер заявки на покупку или продажу с учетом маржинальных средств по всем бумагам из портфеля клиента, а также из списка маржинальных бумаг. В этой же таблице можно увидеть, какие бумаги доступны для кредитования.

![](_page_9_Picture_73.jpeg)

![](_page_10_Picture_0.jpeg)

Рабочее место webQUIK

### Лимиты, позиции

Таблицы «Позиции по бумагам» и «Позиции по деньгам» предназначены для просмотра входящих (до совершения сделок) и текущих позиций клиентов, а также объема средств, заблокированных под исполнение активных заявок.

Для инструментов срочного рынка предназначены таблицы «Позиции по клиентскому счету» и «Ограничения по клиентскому счету», которые по назначению аналогичны «Позиции по бумагам» и «Позиции по деньгам» на фондовом рынке. Отличие заключается в том, что на срочном рынке контроль позиций и лимитов клиентов осуществляется не системой QUIK, а непосредственно торговой системой биржи.

![](_page_10_Picture_65.jpeg)

![](_page_11_Picture_0.jpeg)

Рабочее место webQUIK

### Новости

Окно «Новости» предназначено для просмотра лент новостей информационных агентств. В окне отображаются заголовки новостей в порядке поступления. Текст новости открывается в новом окне при нажатии на заголовок. При выборе следующей новости ее текст будет показан в этом же окне.

![](_page_11_Picture_5.jpeg)

![](_page_12_Picture_0.jpeg)

Рабочее место webQUIK

## Обмен сообщениями

В webQUIK предусмотрен обмен сообщениями между пользователями системы и администратором. Чтобы отправить сообщение, достаточно нажать комбинацию клавиш «Ctrl»+«Enter» и ввести текст в открывшемся окне. При поступлении любых сообщений для пользователя автоматически открывается окно «Сообщения трейдера» со списком отправленных и полученных сообщений.

![](_page_12_Picture_5.jpeg)

![](_page_13_Picture_0.jpeg)

Рабочее место webQUIK

### Горячие клавиши

Для быстрого вызова функций программы предназначены «горячие клавиши». Список используемых комбинаций клавиш и их назначение можно посмотреть, нажав клавишу «F1».

![](_page_13_Picture_34.jpeg)

**QUik** 

Программный комплекс

Рабочее место webQUIK

## Профили экрана

Сервер webQUIK запоминает настройки и расположение окон на экране, и при следующем сеансе работы вид «рабочего стола» webQUIK у пользователя будем тем же, даже при работе с другого компьютера. Кроме того, webQUIK позволяет сохранить несколько конфигураций окон - т.н. «профилей экрана», и переключаться между ними по мере необходимости. Управление профилями осуществляется из пункта меню Сервисы/Профили и напоминает работу с файлами: их можно сохранять, загружать и удалять. В окне управления можно видеть списки сохраненных профилей, а также список окон в данной конфигурации.

![](_page_14_Picture_5.jpeg)

![](_page_15_Picture_0.jpeg)

Рабочее место webQUIK

### Поддержка

Вопросы по функционированию QUIK можно задавать на форуме пользователей:

quik.ru/user/forum

E-mail: support@quik.ru

Горячая линия: **+7 383 219 16 06**